# 情報基礎実習 第9回 HTML の仕組み

2011 年 6 月 23,6 月 24 日 担当教員:逸村裕 TF:佐藤翔

# 1. 本日のメニュー

HTML は web の基礎の基礎にあたる言語である。様々な技術が台頭しては消えていく web の世界では 他の言語が併用されるのが一般的であるが、この実習ではまずは HTML の基本的な仕組みを身につけることを目的とする。

HTML ( Hyper Text Markup Language ) を使って、箇条書き、画像、他のファイルへ のリンクなどを組み込んだ Web ページを作成し、Word, Excel, PowerPoint や専用の Web ページ作成ソフトウェアなどで作成した Web ページと比較してもらう。最後に、 HTML の検証と Search Engine Optimization についてもふれる。

- ・ 画像を埋め込む
- ・ リンクをつける
- ・ Excel, PowerPoint から Web ページを作る
- ・ Word を使って、図、式、画像、リンクの入った Web ページを作る
- ・ Dreamweaver を使って Web ページをつくる(オプション)
- ・ 正しい HTML ファイルが書けたかを検証して署名する(オプション)
- ・ サーチエンジンの上位にヒットさせる(チャレンジ!)

## ☆ 作業の前に、プリントをよく読んで、作業の全体像を把握しておこう!

<出席> 前回の実習で作成した first.html に (1) 画像を埋め込み、(2) 箇条書きを作り、 (3)他のページへのリンクをつけ、プリントアウトを TA に提出しなさい(手書きでよいの で、学籍番号と氏名を記入すること)。うまくできていた場合にのみ TA が受けとってくれ る。なお URL を変えてはいけない。

課題 以下の条件をすべて満たす Web ページ (1 枚以上) を作り、トップページの URL を http://www.u.tsukuba.ac.jp/~s1111987/welcome.html として Web に公開しなさい (太字部分は自分の学籍番号の下7桁とする)。課題のページには id (下3桁)または氏 名を明記する。なお、住所・電話番号など、外部の人でも容易に個人が特定できる情報は 絶対に書かないこと。

- ・<title>タイトル</title>が入っていること
- ・箇条書きを含むこと(見た目だけ箇条書きになっていても×)
- ・写真などの画像を含むこと(著作権に注意!)
- ・PowerPoint で作成したイラスト(画像)が入っていること
- ・他の Web ページへのリンクを含むこと
- ・ブラウザのサイズを変えても表示が乱れないこと

メモ帳での出力 (HTML ソースファイル) と Web ブラウザでの表示 (整形後) を印刷 し、Word で作成したレポートとともに提出しなさい。レポートには、① Web ページ作成に 当たって工夫を凝らした点(内容より技術面に重点を置く。/それとは別に内容の面白さ・有 意義さも加点対象にはする)、② Word や Dreamweaver で生成した HTML ファイルと自分で HTML タグを埋め込みながら作った HTML ファイルの特徴やメリット・デメリット(「Web ページの 修正が可能か」、「PDF で公開するのと何が違うか」という観点で考えてみよう)、③印象に 残った点、感想を書き添えなさい。なお、ソースファイル中で工夫を凝らした点を強調した り、説明を書き加えたりする際には手書きも認める(レポート本文では認めない)。また、 後述する HTML-lint で点数が高いことや、HTML Validation Service でエラーが出ないこ とは加点の対象となる。

締切:木曜日組は7月6日(水)午後5時、金曜日組は7月7日(木)午後5時

課題名:木曜日組は【HTML0623】、金曜日組は【HTML0624】

書式: A4(40 行×40 字)いつもの通り

提出先:学務レポートボックス

レポートボックスへの提出が困難な場合はメール添付による提出も可とする。 その場合はメールの Subject を課題名と同様とし、

hits@slis.tsukuba.ac.jp, min2fly@slis.tsukuba.ac.jp 宛に提出すること。

## 2. 画像を埋め込む

HTML 文書中に画像イメージを埋め込みたい場合は、画像ファイルが abcd.gif なら

<IMG SRC="abcd.gif">

という1文を HTML ファイル、たとえば first.html に挿入する。この場合、 abcd.gif と first.html は同じフォルダ(ディレクトリ)になくてはならない。HTML ファイルがある フォルダ中にあるフォルダ Pic にある画像ファイル xyz.jpg を埋め込む場合は

#### <IMG SRC="Pic/xyz.jpg">

とする。大きさを指定したい場合は、 pixel 数または縮小率を用いて

 <IMG SRC="画像ファイル名" WIDTH="123" HEIGHT="456"> <IMG SRC="画像ファイル名" WIDTH="60%">

のようにする。参照元の HTML ファイルが置かれている場所から、HTML の記述にした

がって画像ファイルにアクセスできることが重要である。HTML ファイルの場所が移動し たら、参照しているファイルも移動させる必要がある。

作者が使用を許している画像の場合、その画像を使用した Web ページ中の画像の近くに 出所・出典を明示する。

☆ 画像ファイルを Web ページ first.html 中に表示させてみよう

## 3. リンクをつける

<A HREF="URL またはファイル名"> 見出しとなる文 </A>

という命令は、ブラウザで見たときに、アンダーライン付きで色が変わって 見出しとなる文

となる。ここをクリックすれば、指定した URL (Uniform Resource Locator) またはファ イルへ移動できる。このように複数の文書が密接に関連した文書を Hyper Text という。 URL またはファイル名は以下のように指定する:

(1) http://www.u.tsukuba.ac.jp/ http から始まり / で終わる

(2) http://www.u.tsukuba.ac.jp/~s1010987/homepage.html

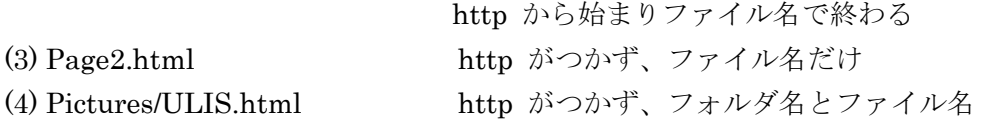

(1), (2) は URL による指定であり、世界中の URL が指定できる。 (1) 多くのサーバで、 / で終わる URL が指定されたときは index.html を表示するようになっている(このよう な省略時の解釈を default という)。参照元の文書と同一のフォルダに移動先のファイル Page2.html がある場合は (3), フォルダ Pictures 内にファイル ULIS.html がある場合 は (4) のような記述になる。フォルダ名とファイル名の大文字と小文字は区別され、 Abc と abc は別の名前とみなされる。日本語(2 バイトコード)のファイル名は使わないこと。 なお、参照先は HTML 文書に限らず、テキストファイル、PDF ファイル、画像ファイル など、表示できるものなら何でもよい。

☆ first.html から、他の人の Web ページにリンクをつけよう

## 4. Word, Excel, PowerPoint を使って Web ページを作る

全学計算機システムで Web ページとして公開するには、HTML で書かれたファイルを 特別なフォルダ www におくだけでよい。 HTML で書かれたファイルは Web ページ用 のファイル形式(拡張子が html または htm)にする必要がある。

Word の場合は、適当な文書ファイルを Word で開き、 Office ボタン、名前を付けて保 存(A), その他の形式(O) とする。このとき、ファイルの種類(T) を Web ページ (\*.html, \*htm )、Web ページ(フィルタ後)、単一ファイル Web ページ (mhtm, mhtml) としてみ よう。 www フォルダにはいくつかのファイルが自動的に作成される。それらの Web ペ ージをブラウザでアクセスしてみよう。Word, Excel, Power Point などからは手軽に Web ページが生成できる。細かいことにこだわらないなら、Web ページとしての文書公開はき わめて簡単である。

- ☆ Word 文書を Web ページとして出力し、どこにどのようなファイルが作られたか(名称、サイズ など)を調べなさい。
- ☆ Excel のシートを Web ページとして出力しなさい。 その際、タイトルが「今日はよい天気」とな るように設定しなさい。
- ☆ PowerPoint のスライド 1 枚を Web ページとして出力しなさい。
- 5. Word を使って、図、式、画像、リンクの入った Web ページを作る

Word は Web ページ作成の道具としても使える。これまで使わなかったいくつかの機能 を使った Word 文書を作り、それを Web ページにしよう。

・ Word を使って図を描く(情報処理実習用手引き p. 170-173 )

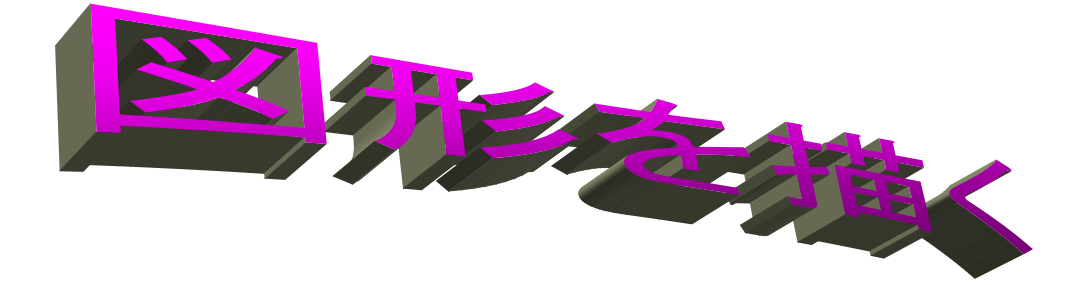

・ Word を使って数式を入力する(情報処理実習用手引き p. 174-178 )

 $\omega$ )e<sup>3</sup> d $\omega$  ${\cal T}$  $f(x) = \frac{1}{2\pi} \int_{-\infty}^{+\infty} F(\omega) e^{j\omega t} d\omega$  $+\infty$  $-\infty$  $=\frac{1}{2} \int_{0}^{+\infty} F(\omega)$ 2 1  $(x)$ 

- ・ 画像を入れる
- ・ リンクをつける

☆ 図、式、画像、リンクの入った Word 文書を Web ページとして出力し、どこにどのようなファ イルが作られたか(名称、サイズなど)を調べなさい(オプション)

# 6. Dreamweaver を使って Web ページをつくる(オプション)

実習用手引きを参照しながら Dreamweaver で簡単な文書(Web ページ)を作り、HTML ファイルとして出力し、どこにどのようなファイルが作られたか(名称、サイズなど)を 調べなさい。まず、ブラウザでこの HTML ファイルがどのように見えるかを確認し、次 にメモ帳でどのような HTML タグが入っているかを観察しなさい。

文書に絵(画像)、表、リンクを挿入する。表は Dreamweaver で直接書く場合(「表」 →「挿入」と進んで書く)と、Excel で作成しそのセルをコピー&ペーストで Dreamweaver に貼り付けた場合の 2 通りを試してみよう。

以下のページにリンクを張ってみよう:

- ① Web ページ
- ② 自分のファイル、たとえば PDF ファイル

PDF ファイルの場合は、セキュリティの設定を忘れないように。

## ☆ セルフチェックポイント:

①背景を設定する ②フォントの大きさ・種類を変える ③箇条書きを入れる ④画像を挿入する ⑤表を入れる

7. HTML ファイルが正しく書けたかを検証して署名する

HTML が文法に合っているかをチェックするには:

- ・Another HTML-lint gateway http://openlab.ring.gr.jp/k16/htmllint/htmllint.html
- ・HTML Validation Service http://validator.w3.org/

などが役立つ。HTML-lint で 100 点になるとか、HTML Validation Service で No errors になれば、(内容はともかく)文法的には文句なしである。多くの場合、文法的に問題があ ってもうまく動作するが、ブラウザの親切(拡張解釈)をアテにせず、なるべく文法に沿 って記述することを心がけよう。そうしないと、「どこからでも読める」というメリットを 生かせなくなる。

正しく書けたら、その証として W3C のアイコンが入った署名をしよう。<address>タ グを使って以下のように入力する:

```
<address>
```

```
 作者 ******<br>
   このページは情報基礎実習の課題として作成しました。<br>
  作成日 2011/6/24<br>
  最終更新日 2011/**/** 
  <sub>p</sub></sub>
   <a href="http://validator.w3.org/check?uri=referer"><img border="0"
      src="http://www.w3.org/Icons/valid-html401"
     alt="Valid HTML 4.01!" height="31" width="88"></a>
  </p>
</address>
```
☆ 100 点満点、あるいは No errors の Web ページが作れたら W3C の署名を入れなさい。 そう簡単ではないので無駄な時間を費やさないこと(オプション)

## 8. サーチエンジンの上位にヒットさせる(チャレンジ)

自社の商品ページなどがサーチエンジンで上位にヒットするかどうかは、企業にとって 死活問題である(「サーチエンジンの利用者はせいぜい結果の 3 ページ目までしか見ず、4 ページ目以降にしか現れないページは存在しないに等しい」と言われているらしい)。サー チエンジンは、入力されたキーワード X に対して、以下のようなページを上位に出力する 傾向がある:

- ・多くの Web ページからリンクされている
- ・重要な Web ページ (公的機関 go.jp や.ac.jp ) からリンクされている
- ・<title> タグ中にキーワード X が含まれている
- ・<h1> タグ中にキーワード X が含まれている
- ・文書中にキーワード X が頻出している
- ・リンク先を表す文言 <a href>...</a> 中に X が含まれている。またそのような文言で 他の Web ページからリンクが張られている
- ・頻繁に更新されている

このような傾向を利用して、検索順位が上がるようページに工夫を凝らすことを SEO (Search Engine Optimization) という。たとえば、自分のページが Google でトップに出 力されるよう工夫してみよう。これは Google 等のインデックス更新のタイミングや方針 に依存するのでなかなかうまくはいかない。

逆にサーチエンジンでヒットしてほしくない場合は、<head></head>の間に以下の1文 を入れる:

#### <meta name="ROBOTS" content="NOINDEX, NOFOLLOW">

ただ、ヒットしないようにしてくれるかはサーチエンジン次第である。

#### 9. Web ページの注意事項

- ① センターの利用規程では、 Web ページに作成者名を明記することになっている。いっ ぽう、世間の流れはプライバシーをさらさせないという考えのようである。しかし、実 習としての都合上、 id (下3桁でよい)と氏名は記入してほしい(情報基礎実習の評 価が確定するまで)。なお、住所・電話番号などは絶対に書かないこと。
- ② Web ページは、外部へ公開しても大丈夫であることをじゅうぶんに確認してほしい。著 作権を侵害していない、表現や内容に問題がない、内容に責任が持てる、大学生として 恥ずかしくないなどが重要なポイントである。つまらない内容のものを公開するのは別 に恥ずかしいことではない。
- ③ Web ページは誰でも自由に公開できる。Web ページを閲覧する場合は、そこに書かれ ている内容が適切かどうかを自分で判断する必要がある。本や雑誌などの出版物には多 少のチェックが入るが、 Web ページはノーチェックであり、閲覧者の判断力が求めら れている。もちろん、作成者の立場で何が重要かもよく考えてほしい。
- ④ HTML は文書の論理的な構造を規定する。文書の見てくれを整えようとして1行の文 字数を決めたりしても、HTML 文書を見る人のブラウザやパソコンの画面サイズが同 じだという保証はない。細かな体裁を決めるのは、多くの場合、ナンセンスだというこ とがわかるだろう。また、行ごとに <br> > を入れるのは、文の「構造」を示すことにな っていない。
- ⑤ index.html という名前の HTML ファイルを www フォルダに置いて、ブラウザに http://www.u.tsukuba.ac.jp/~s1111987/ と入力した場合と index.html まで入力した 場合(すなわち、http://www.u.tsukuba.ac.jp/~s1111987/index.html と入力した場合) は同じ画面が表示されるはずである。index.html はそのフォルダ(ディレクトリ)の default であり、いわば「顔」として機能するようになっている。 index.html がない フォルダはファイルの一覧を外にさらしてしまう(サイトによって異なるが、全学計算 機システムの設定はそうなっている)。これはあまり格好よくないので、フォルダを作 ったら index.html も作っておく方が良い。ただし、採点が終わってから!

付録:HTML タグの書き方については Web サイトを参考にするとよい。たとえば:

· とほほの WWW 入門 (http://www.tohoho-web.com/www.htm) などがある。また:

• ZSPC (http://www.zspc.com/)

では、必要最小限の HTML が入ったテンプレート(型枠)を作成してくれる。